#### **READMISSION PROCEDURE**

For taking readmission into the college, a student has to visit the college for verification of his/her documents on the date already notified in the college website. After verification of the documents he/she will be provided with a unique 8 Digit STUDENT ID.

After receiving the student ID. The student has to login to the following website:

### **STEP 1**

https://www.srikishansardacollege.edu.in/online.html

At the bottom of the webpage he has to select **STUDENT PROFILE UPDATE** link. The screen shot is given below

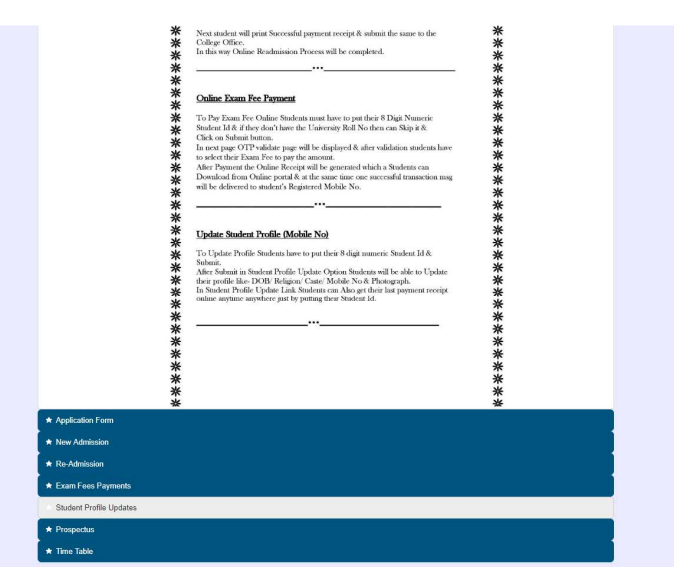

## **STEP 2**

And then he/she has to click on the **GET IN TOUCH** Link. The screenshot is given below

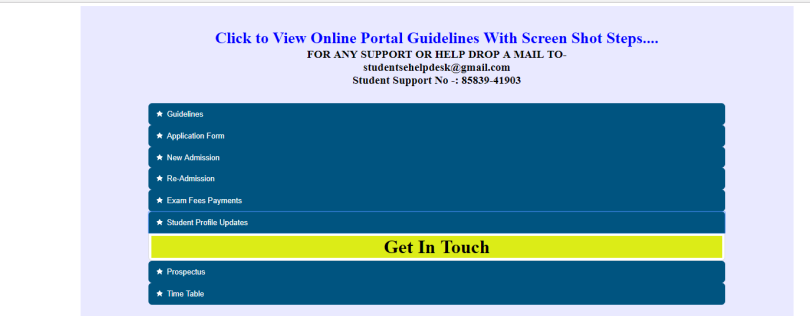

## **STEP 3**

A webpage will appear where he/she has to provide the unique 8 digit STUDENT ID. The screen shot is given below

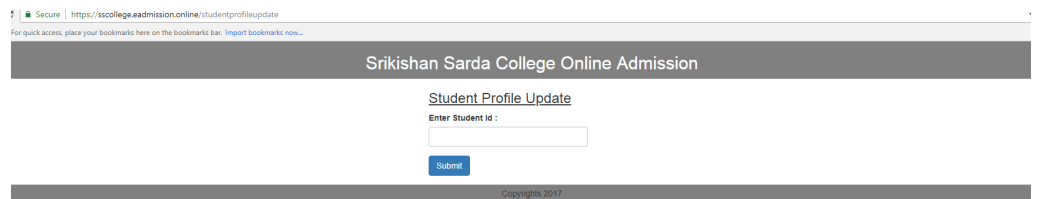

# **STEP 4**

After typing the unique STUDENT ID the student has to click on the **SUBMIT** Button. One web page will appear with following details.

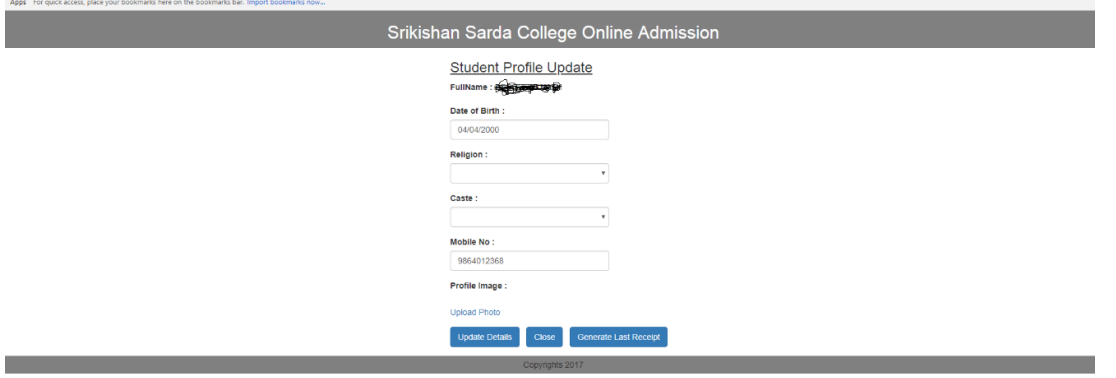

Students has to provide the details like Date of Birth, Religion, Caste, a valid mobile no (the OTP will be delivered to this mobile no) and one passport size photographs shall be uploaded. After that, the student has to click on **UPDATE DETAIL**

A popup message will confirm the procedure.

## **STEP 5**

After this procedure, the student again has to login into the website https://www.srikishansardacollege.edu.in/online.html and has to select the link **Re-AMISSION**

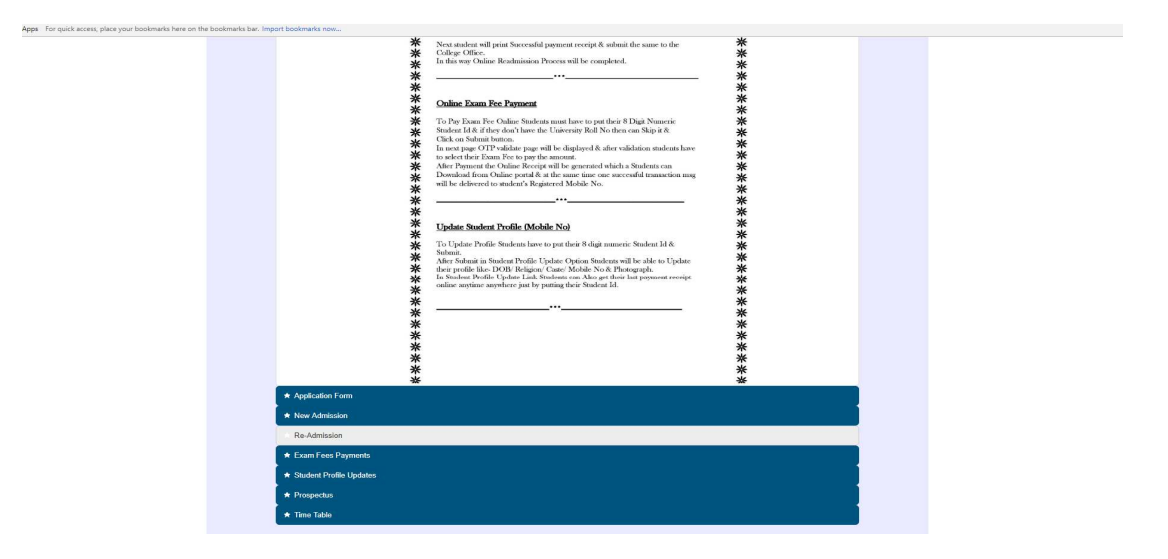

### **STEP 6**

And then he/she has to click on the **GET IN TOUCH** Link. The screenshot is given below

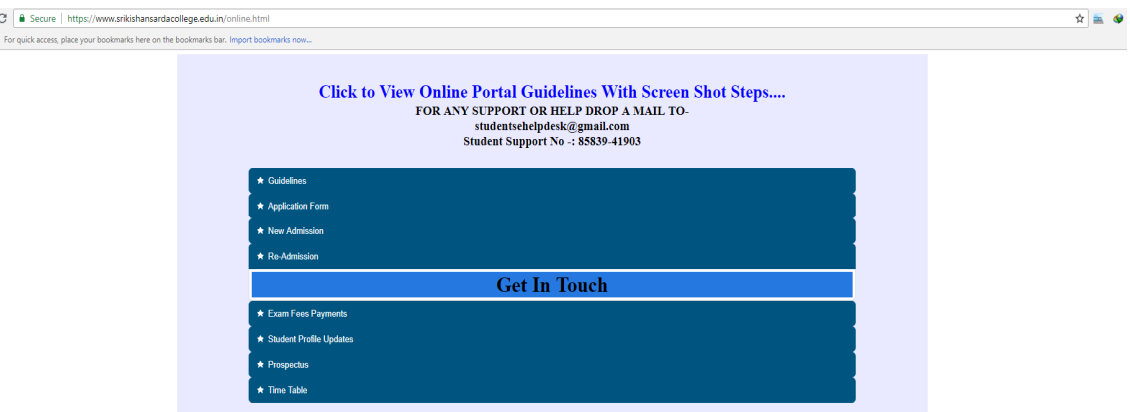

#### **STEP 7**

A webpage will appear where he/she has to provide the unique 8 digit STUDENT ID again. The screen shot is given below

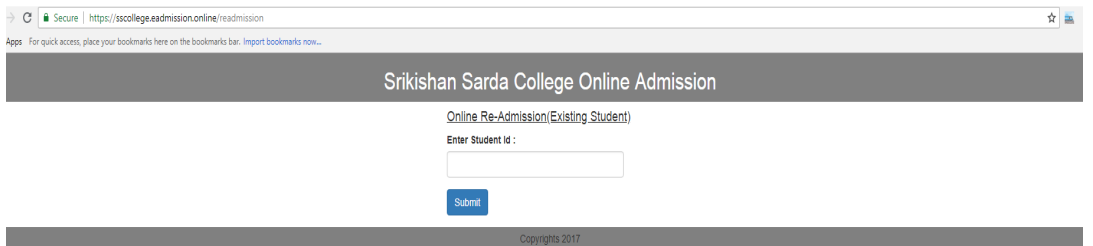

## **STEP 8**

After typing the unique STUDENT ID the student again has to click on the **SUBMIT** Button. One OTP will be delivered to the **Mobile No** provided in the **STEP 4**. One web page will appear with following details.

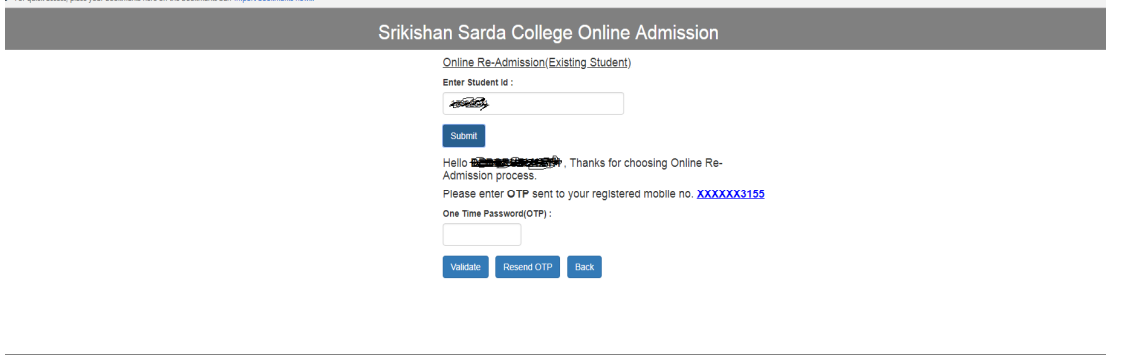

## **STEP 9**

The student has to put the OTP to the space provided and then to click **VALIDATE** button. After successful validation the following web page will appear.

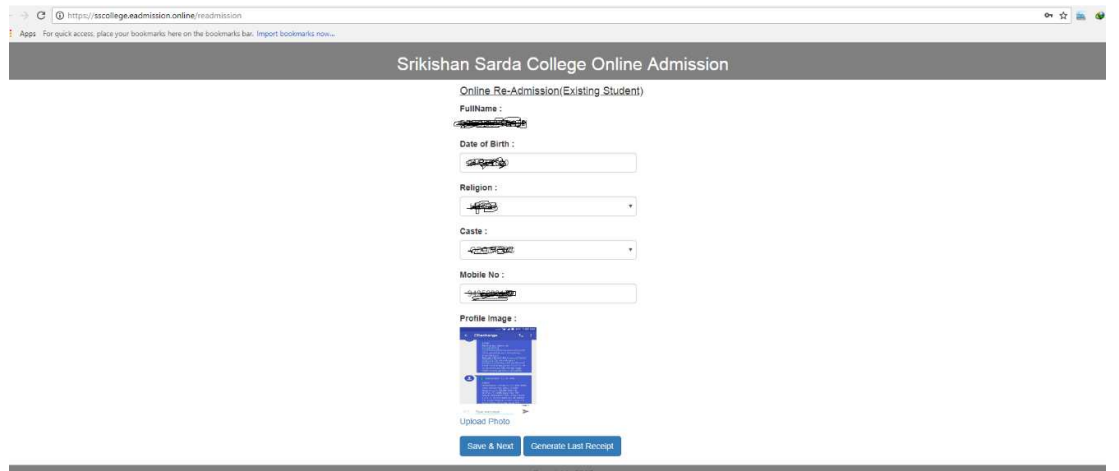

## **STEP 10**

If any changes are required then student will be able to update the details and then has to click on **SAVE & NEXT** Button. Then the student will be redirected to payment information page where he/she has to select the fee and to click on the **PAY NOW** Button to pay the fees online.

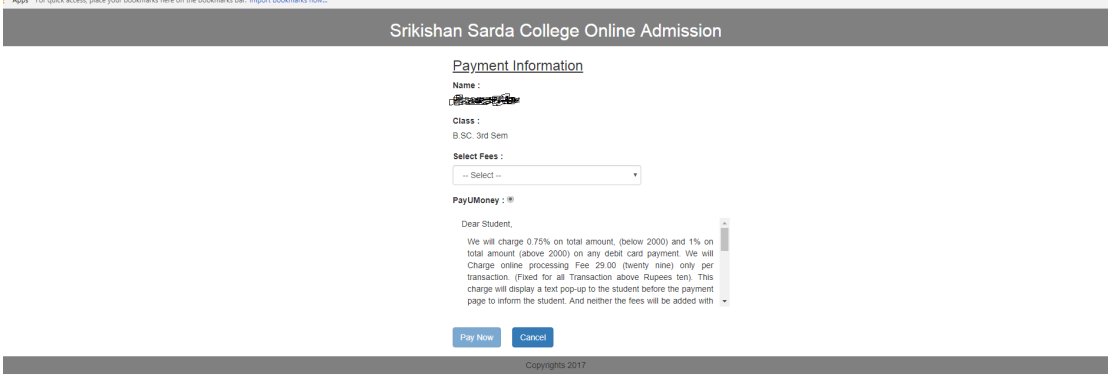

After successful payment, a money receipt will be generated. The office copy of the same has to be submitted to the Cash Counter of the college.

*N.B.:* 

- *You will be charged the Online Processing fee of Rs. 29.00 (Rupees twenty nine) only added internally with the fees amount, and will display neither in Payment page nor*  in Fees Receipt. But the amount which will be debited from your account that will *be Fees Amount + Processing Fees Rs. 29.00+ the Payment Gateway Charges as per given below*
- *Bank will charge 0.75% on total amount, (below 2000) and 1% on total amount (above 2000) on any debit card payment.*
- *Bank will charge 1.9% on total amount, (on any amount) on credit card payment). Bank will charge Rs.19.00 (Rupees nineteen) fixed for any amount in the case of Net Banking.*